## Guia del usuario

# L1710B L1910B L1910BG

No olvide leer la seccion Precauciones importantes antes de utilizar el producto. Conserve el CD de la Guia del usuario en un sitio accesible como referencia para el futuro.

Consulte la etiqueta que aparece en la parte posterior del disco y facilite la información que aparece a su distribuidor cuando necesite algún servicio.

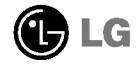

#### Precauciones importantes

Esta unidad se diseñó y fabricó para garantizar la seguridad personal; sin embargo, el uso inadecuado de la unidad puede causar descargas electricas o riesgo de incendios. Con el fin de permitir un funcionamiento correcto de todas las opciones de seguridad incorporadas en esta pantalla, respete las siguientes normas basicas para su instalacion, uso <sup>y</sup> mantenimiento.

#### Seguridad

Utilice únicamente el cable de alimentación suministrado con la unidad. Si el cable que va a utilizar no es el suministrado por el proveedor, asegurese de que ha sido debidamente homologado segun la normativa local correspondiente. Si este cable de alimentacion tuviera algún defecto, póngase en contacto con el fabricante o con el servicio de reparación autorizado más próximo para sustituirlo por otro.

El cable de alimentación se utiliza como dispositivo de desconexión principal. Asegúrese de que puede acceder fácilmente al enchufe tras la instalación.

Conecte la pantalla únicamente al tipo de fuente de alimentación indicada en las especificaciones de este manual o que figura en la pantalla. Si no esta seguro del tipo de fuente de alimentación de que dispone, consulte con su distribuidor.

Las tomas de corriente de CA y los cables de extension sobrecargados, asi como los cables de alimentacion desgastados y los enchufes rotos son peligrosos y pueden ser la causa de descargas o incendios. Llame al técnico del servicio de mantenimiento para sustituir estos componentes.

No abra la pantalla:

- En el interior no hay componentes que el usuario pueda reparar.
- En el interior el voltaje es alto y peligroso incluso cuando no hay suministro de alimentacion.
- Pongase en contacto con su distribuidor si la pantalla no funciona correctamente.

Para evitar lesiones personales:

- No coloque la pantalla en una estantería inclinada a menos que esté correctamente asegurada.
- Utilice únicamente un lugar recomendado por el fabricante.

Para evitar incendios u otros peligros:

- $\blacksquare$  Apague siempre la pantalla (OFF) si va a salir de la habitación por un tiempo prolongado. Nunca deje la pantalla encendida (ON) cuando salga de casa.
- Evite que los ninos arrojen o metan objetos por las aberturas de la pantalla. Algunas piezas internas emiten niveles de voltaje peligrosos.
- No añada accesorios que no hayan sido diseñados para esta pantalla.
- Durante una tormenta eléctrica o cuando vaya a dejar la pantalla desatendida durante un período amplio de tiempo, desenchúfela de la toma de pared.

#### Durante la instalación

No coloque objetos sobre el cable de alimentacion ni los pase por encima de el; no coloque la pantalla donde el cable de alimentación pueda resultar dañado.

No utilice esta pantalla cerca del agua como en una banera, un lavabo, un fregadero, en suelo mojado o cerca de una piscina.

Las pantallas incluyen aberturas de ventilación para permitir la expulsión del calor que generen durante el funcionamiento. En caso de bloqueo de estas aberturas, el calor acumulado puede causar fallos <sup>o</sup> incluso incendios. Por lo tanto, NUNCA:

- Bloquee las ranuras de ventilación inferiores colocando la pantalla en una cama, un sofá, una alfombra, etc.
- Coloque la pantalla en un habitaculo cerrado <sup>a</sup> menos que disponga de ventilacion adecuada.
- Cubra las aberturas con tela u otro material.
- Coloque la pantalla cerca o encima de un radiador o una fuente de calor.

No roce ni golpee la pantalla LCD de matriz activa con nada que sea duro, ya que podria arañarla, estropearla o dañarla de forma permanente.

No presione la pantalla LCD con el dedo por un periodo de tiempo prolongado, porque podria provocar que la imagen se quedase en la pantalla.

Algunos defectos de punto podrian aparecer como manchas rojas, verdes <sup>o</sup> azules en la pantalla. Sin embargo, esto no afectará al funcionamiento de la pantalla.

Si es posible, utilice la resolución recomendada para obtener la mejor calidad de imagen en la pantalla LCD. Si se utiliza en otro modo que no sea la resolución recomendada, podrían aparecer en la pantalla algunas imagenes <sup>a</sup> escala o procesadas. Sin embargo, esto es característico del panel LCD de resolución fija.

### Limpieza

- Desenchufe la pantalla antes de limpiar su superficie.
- Utilice un paño ligeramente húmedo, no mojado. No utilice un aerosol directamente sobre la pantalla porque un exceso de pulverización puede provocar descargas eléctricas.

#### Volver a embalar

<sup>l</sup> No tire la caja ni los materiales de embalaje. Son un contenedor idoneo para transportar la unidad. Cuando traslade la unidad a otra ubicacion, vuelva a embalarla en su material original.

#### Cómo deshacerse de materiales contaminantes de forma segura

- $\Box$  La lámpara fluorescente empleada en este producto contiene una pequeña cantidad de mercurio.
- No se deshaga de este producto de la misma forma que lo haria con los residuos generales de su hogar.

Debe hacerlo según las normativas locales correspondientes.

### Conexión de la pantalla

#### Uso del ordenador

- 1. Conecte el cable de señal. Una vez conectado, apriete los tornillos de mariposa para asegurar la conexión.
- $2\text{-}$  Conecte el cable de alimentación a una toma de alimentación apropiada de fácil acceso y próxima a la pantalla.

#### **NOTA**

- Esta es una imagen simplificada de la parte posterior.
- Esta vista de la parte posterior es la de un modelo general; su pantalla puede variar respecto a la que se muestra.

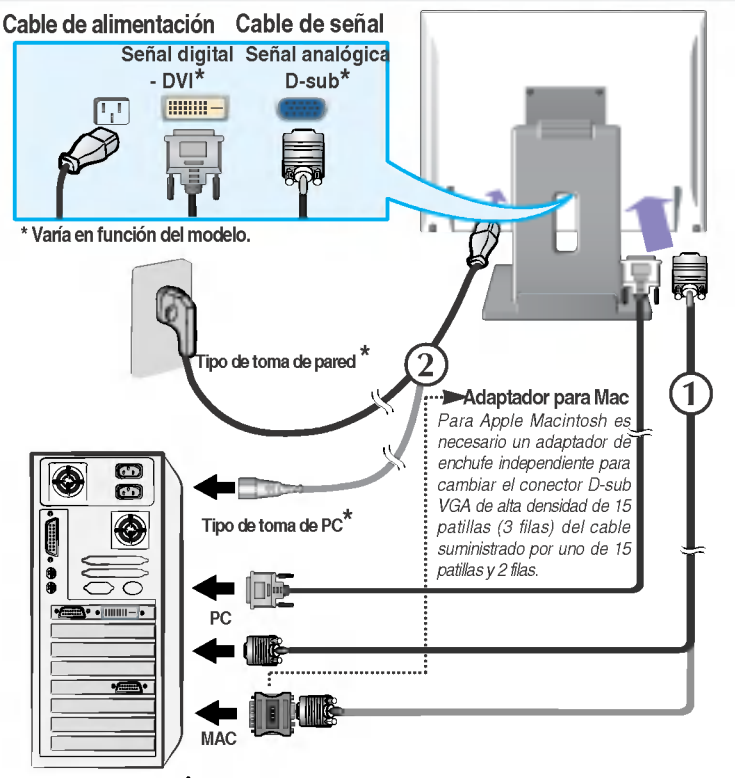

3. Presione el botón  $\Theta$ del panel frontal para encender el equipo. Cuando la corriente del monitor esta conectada, se ejecuta **CONFIGURACIÓN MAIGRAL** automáticamente la función 'Self Image Setting Function' сохношедстви во педагу (Función de configuración de autoimagen).

#### **NOTA**

'Self Image Setting Function'(Función de configuración de autoimagen): esta función ofrece al usuario una configuracion de pantalla optima. Cuando el usuario conecta el monitor por primera vez, esta funcion ajusta automaticamente la pantalla a la configuracion optima de cada senal de entrada. Si desea ajustar el monitor mientras esta funcionando, o ejecutar de nuevo esta funcion manualmente, presione el boton "AUTO" del panel frontal del monitor. También puede ejecutar la opción "RESTABLECER" del menú de ajuste de OSD. Sin embargo, hay que tener en cuenta que esta opcion inicializa todos los elementos del menu excepto "Idioma".

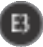

### Colocación de la pantalla

Ajuste la posición del panel de diferentes formas, para conseguir la máxima comodidad.

 $\blacksquare$ Inclinación : -5°~30°

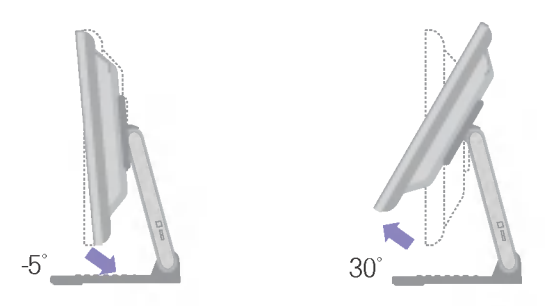

Giro : 360˚

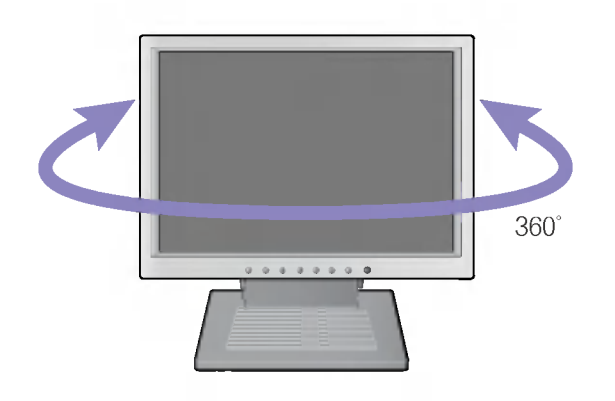

### Controles del panel frontal

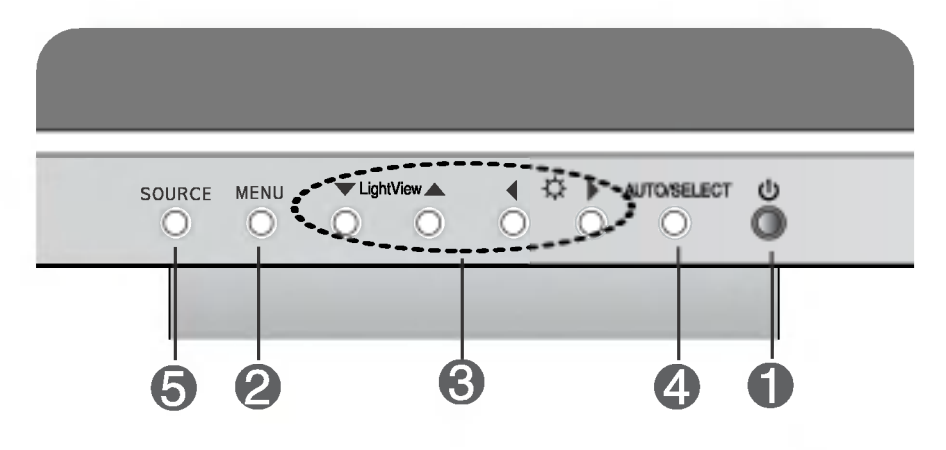

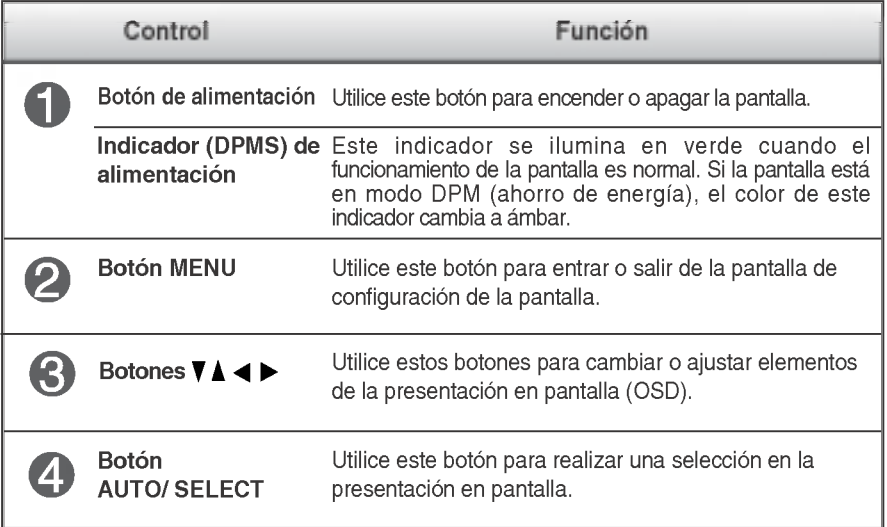

#### Funciones del panel de control

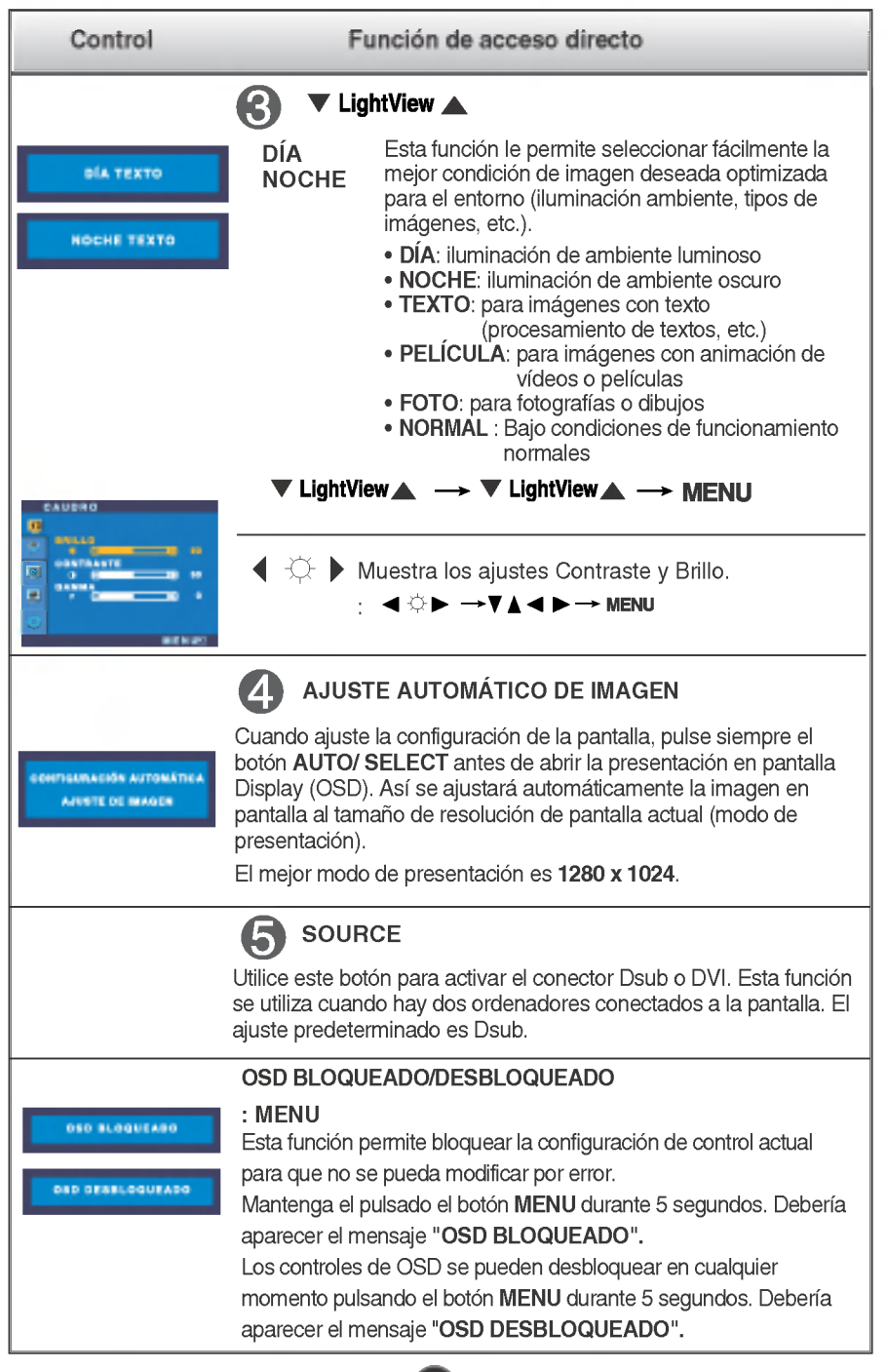

### Ajuste de los controles de la presentación en pantalla (OSD)

#### Ajuste de la pantalla

Ajustar el tamano de la imagen, la posicion y los parametros de funcionamiento de la pantalla resulta rápido y sencillo con el sistema de control de la presentacion en pantalla. A continuacion se muestra un breve ejemplo para que se familiarice con el uso de los controles. En la siguiente seccion se muestra un ejemplo de los ajustes y selecciones disponibles que puede realizar con la OSD.

#### **NOTA**

Deje que la pantalla se estabilice durante al menos 30 minutos antes de ajustar la imagen.

Para efectuar ajustes en la presentación en pantalla, siga estos pasos:

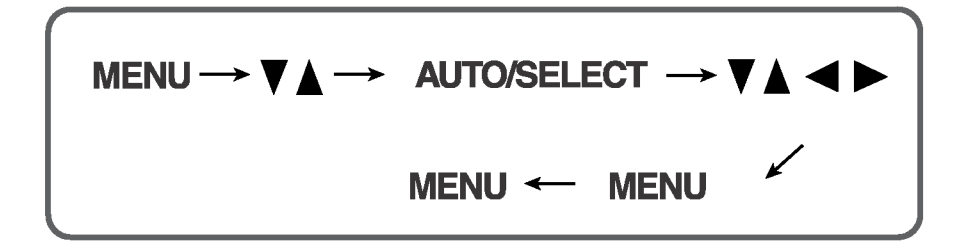

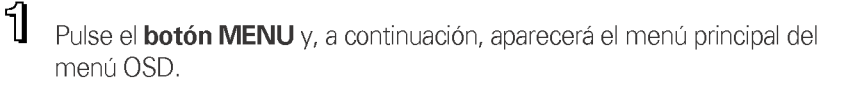

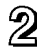

**2** Para acceder a un control, utilice los **botones**  $\blacktriangledown$  **o**  $\blacktriangle$ . Una vez seleccionado el icono que desee, pulse el **botón AUTO/ SELECT.** 

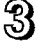

Utilice los **botones**  $\nabla \triangle \blacktriangle \blacktriangleright$  para ajustar el nivel del elemento.

E7

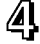

Acepte los cambios con el **botón MENU.** 

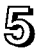

Salga de la OSD con el **botón MENU.** 

Menú principal Submenú A D Referencia **CUADRO** BRILLO  $\bullet$  $\bullet$ Para ajustar el brillo y el contraste de la pantalla **CONTRASTE**  $\bullet$  $\bullet$  $\bullet$  $\bullet$ GAMMA **COLOR PREDEF** 6500K  $\bullet$  $\bullet$ Para personalizar el color de la pantalla 9300K  $\bullet$  $\bullet$ ROJO  $\bullet$  $\bullet$  $\bullet$  $\bullet$ VERDE  $\bullet$ **AZUL**  $\bullet$ **POSICIÓN** HORIZONTAL  $\bullet$ Para ajustar la posición de la pantalla VERTICAL  $\bullet$ RELOJ **AJUSTES**  $\bullet$ Para mejorar la claridad y estabilidad de la pantalla FASE  $\bullet$ DISPOSICIÓN IDIOMA  $\bullet$  $\bullet$ Para personalizar el estado de la pantalla para el entorno de  $\bullet$  $\bullet$ POSICION HORIZONTAL funcionamiento de un usuario OSD **VERTICAL**  $\bullet$  $\bullet$ BALANCE DE BLANCOS  $\bullet$ LAMPARA DE ENCENDIDO  $\bullet$  $\bullet$ **RESTABLECER**  $\bullet$  $\bullet$ : ajustable A: entrada analógica D: entrada digital

En la siguiente tabla se indican todos los menús de control, ajuste y configuracion de la presentacion en pantalla.

#### NOTA

El orden de los iconos puede variar dependiendo del modelo (E8~E10).

#### Ajuste y selección de la presentación en pantalla (OSD)

Anteriormente se detalló el procedimiento para seleccionar y ajustar un elemento con el sistema OSD. A continuación se enumeran los iconos, los nombres de icono y las descripciones de todos los elementos que se muestran en Menu.

#### **NOTA**

Los idiomas que aparecen en el menu OSD (presentacion en pantalla) del monitor pueden variar respecto <sup>a</sup> los del manual.

Para ajustar el brillo y el contraste de la pantalla Ajuste OSD Descripcion CAUDRO BRILLO 楽 ω Para ajustar el brillo de la pantalla. **BRILLO** u **CONTRASTE** CONTRASTE  $\blacksquare$  $\boxed{\circledcirc}$ Para ajustar el contraste de la pantalla.  $\bullet$ 4ń **GANN** w ö  $\gamma$ GAMMA Ajuste su propio valor gamma. (-50~50) En el monitor, los valores gamma altos **MENUE** muestran imagenes mas blanquecinas, mientras que con los valores bajos se consiguen imagenes con un mayor contraste.

Para personalizar el color de la pantalla Ajuste OSD Descripción COLOR PREDEF 6500K/9300K σ **PREDEF** Seleccione el color de la pantalla. ? 6500K: blanco ligeramente rojizo. ROJO 50 E ? 9300K: blanco ligeramente azulado. ø **VERDE** 50 e 雁

ROJO VERDE AZUL

Establezca sus propios niveles de color.

#### To adjust the position of the screen

50 **MENU:** 

**AZUL** 

ľ

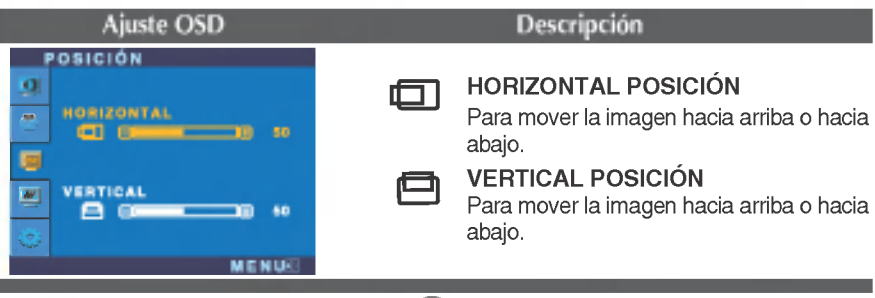

### Ajuste y selección de la presentación en pantalla (OSD)

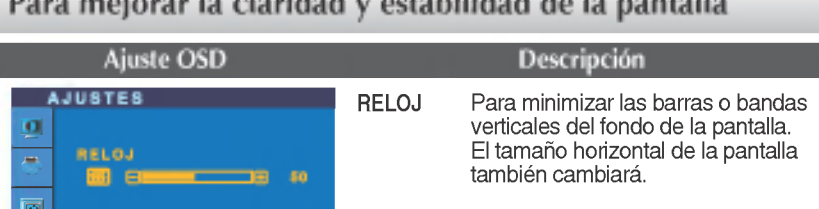

#### Para mejorar la claridad y estabilidad de la pantalla

60

**MENUO** 

FASE 四日

Para ajustar el enfoque de la pantalla. Este elemento le permite quitar el ruido horizontal y hacer más nítida o con un trazo más claro la imagen de los caracteres. FASE

Para personalizar el estado de la pantalla para un entorno de funcionamiento del usuario

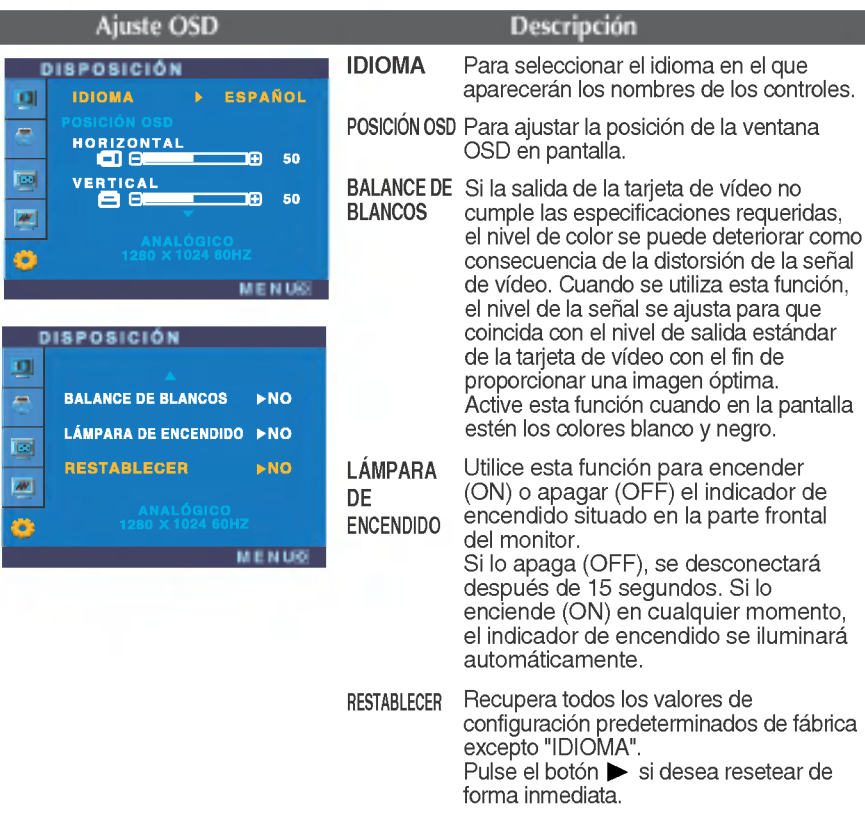

Si no mejora la imagen de la pantalla, restablezca los valores predeterminados de fábrica. Si fuera necesario, vuelva a ejecutar la función de equilibrio de blancos. Esta función sólo está activa cuando la señal de entrada es analógica.

Compruebe lo siguiente antes de llamar al servicio técnico.

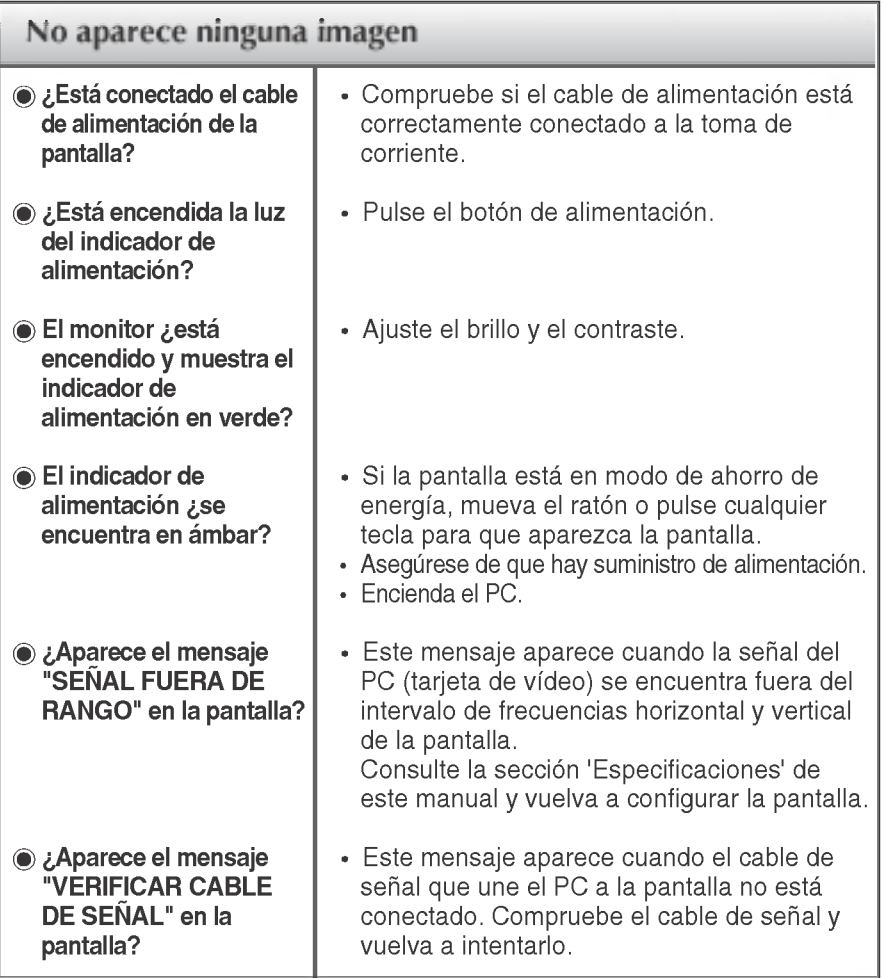

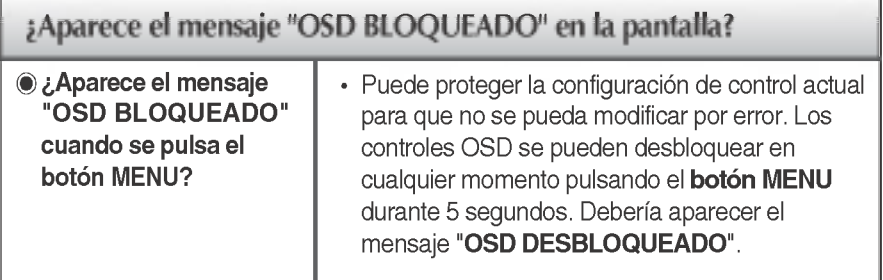

E<sup>1</sup>

### Solución de problemas

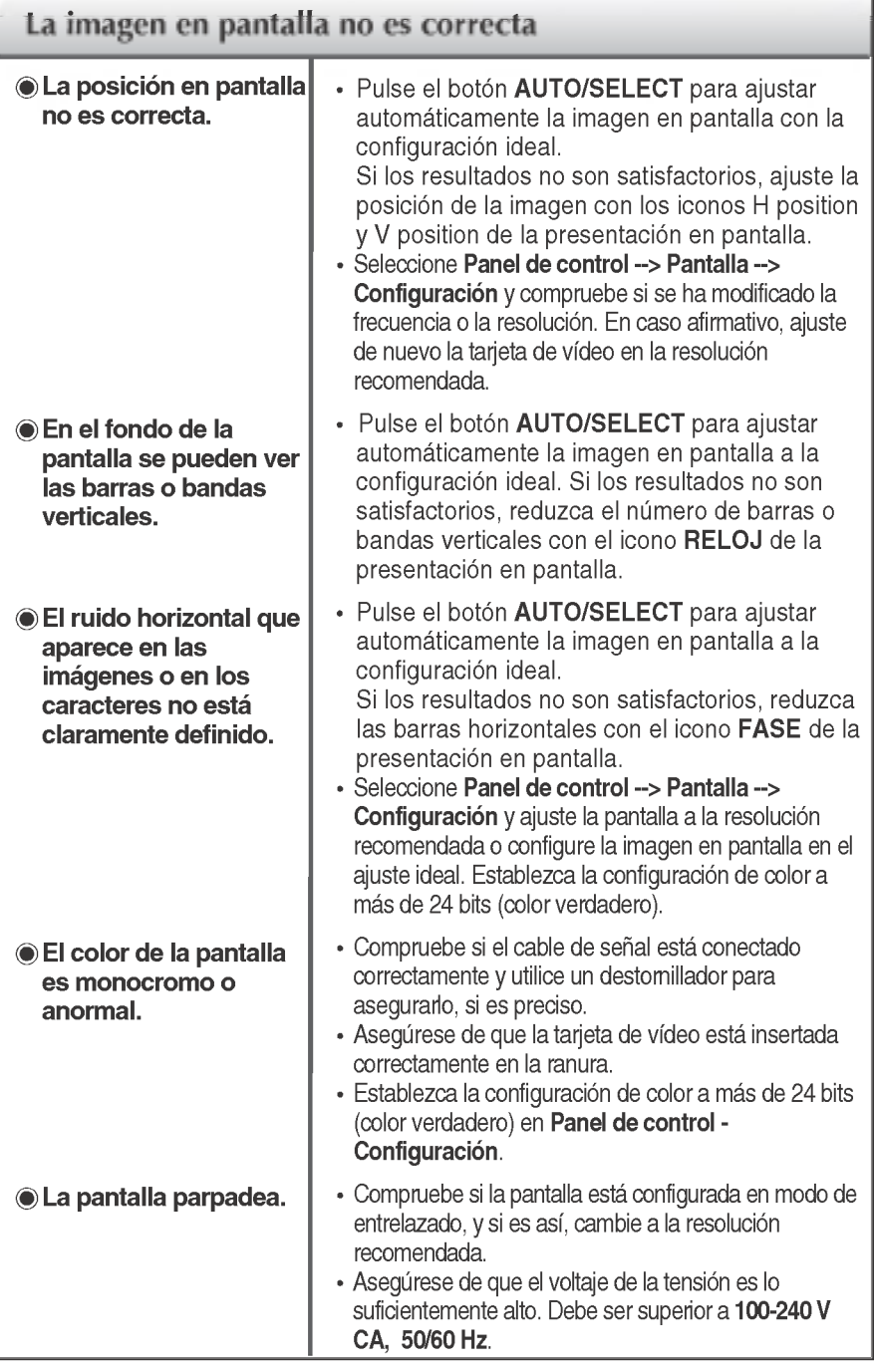

E<sup>12</sup>

### Solución de problemas

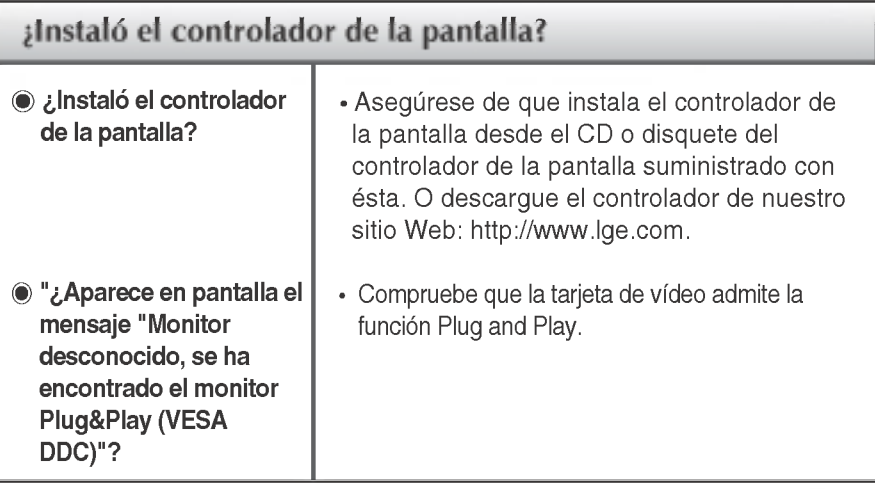

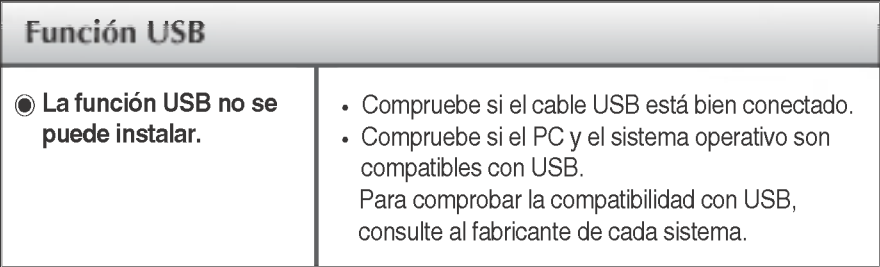

### Especificaciones L1710B

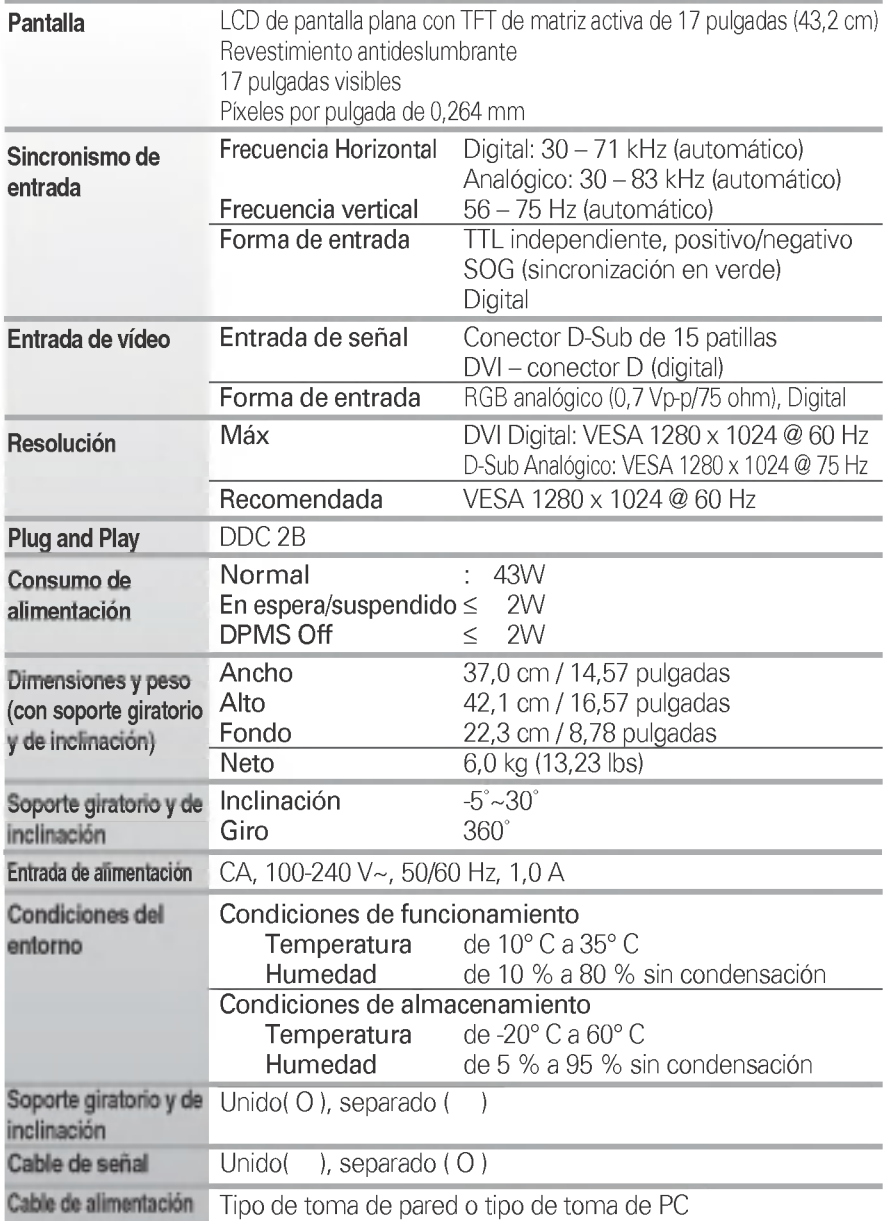

#### NOTA

La informacion de este documento esta sujeta <sup>a</sup> cambios sin previo aviso.

 $\blacksquare$ 

٠

and the state of the state of the

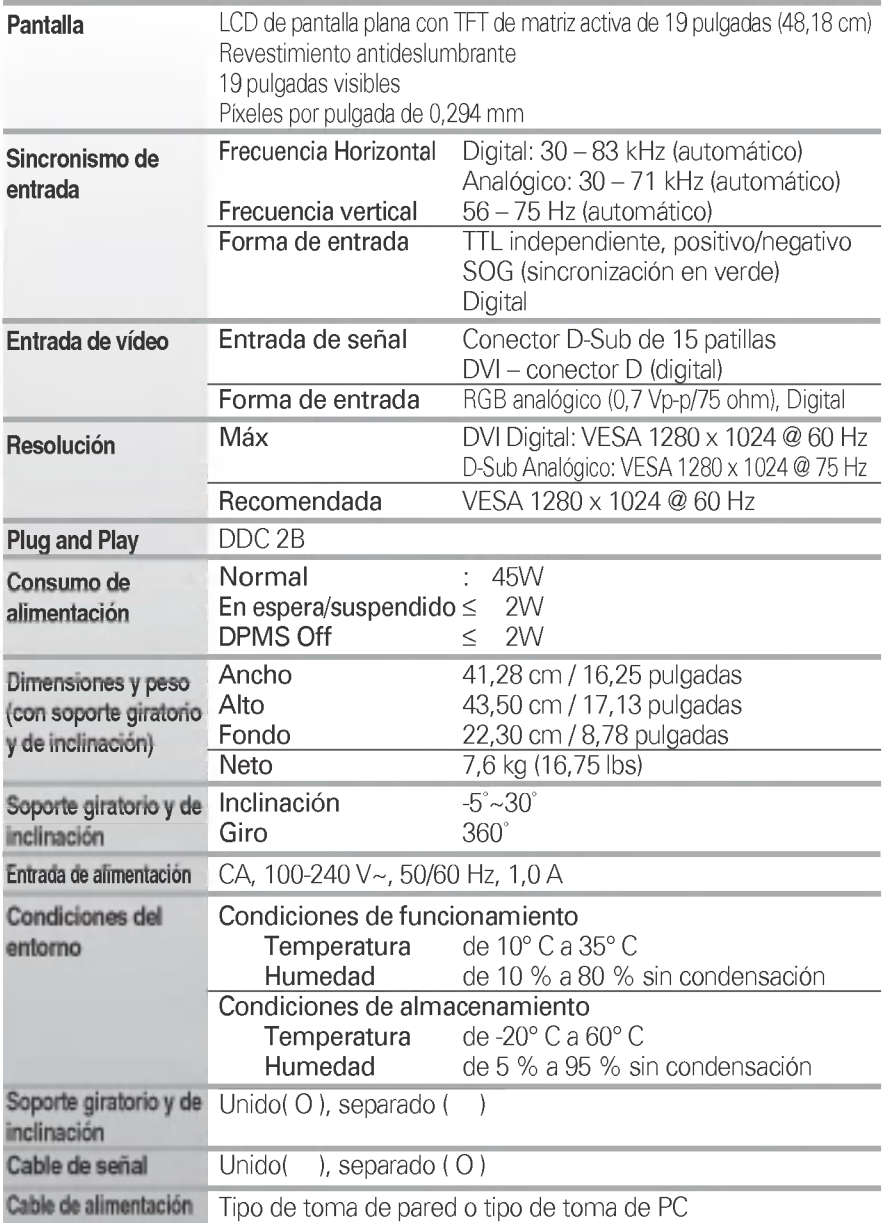

### Modos preestablecidos (resolución)

Monitor de 17 pulgadas

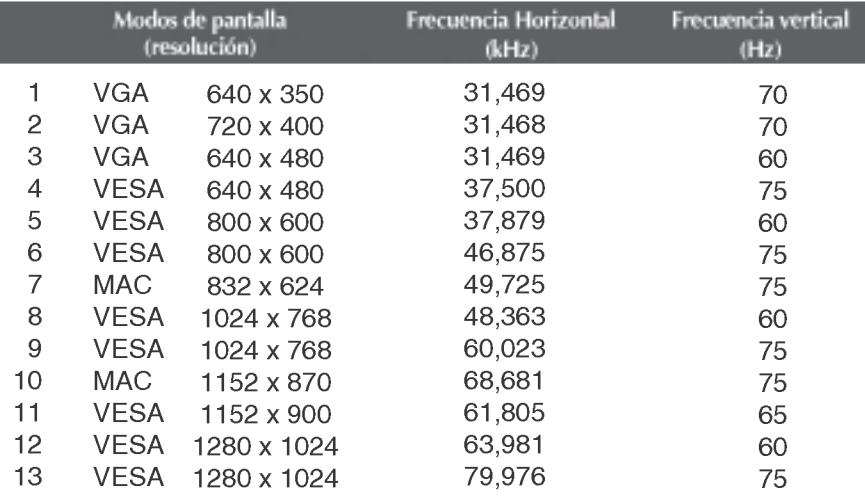

#### Monitor de 19 pulgadas

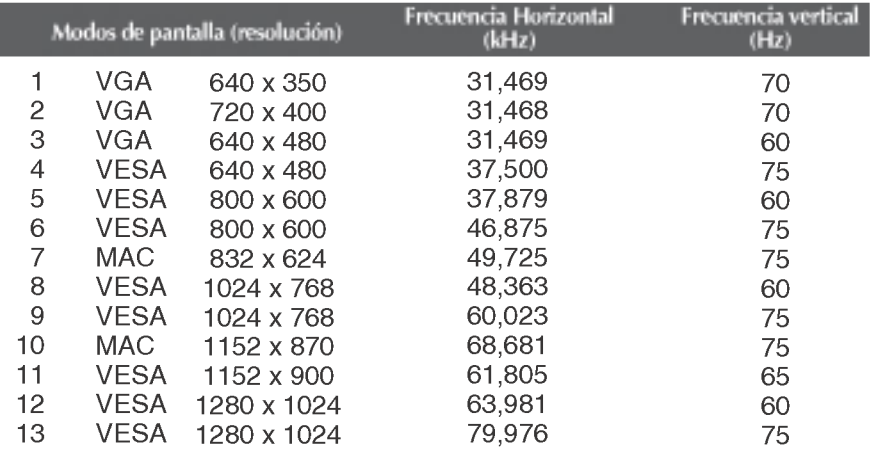

E16

### **indicador**

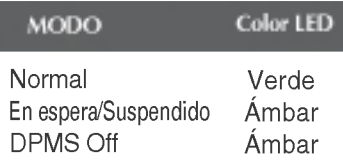

### Especificaciones

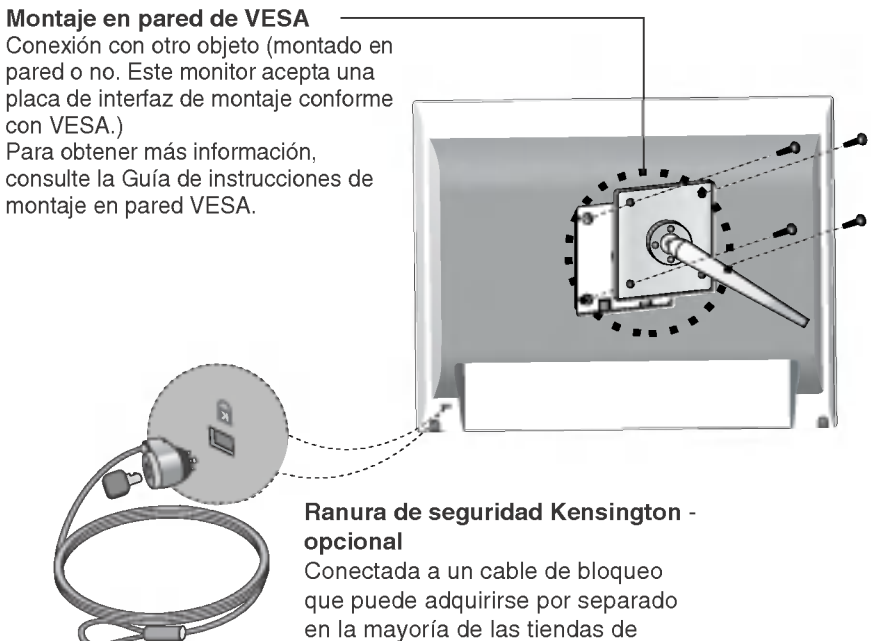

informática.

### Asignaciones de las patillas del conector de señal

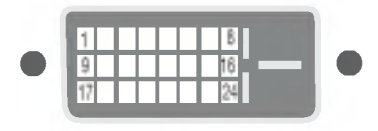

#### ■ Conector DVI-D

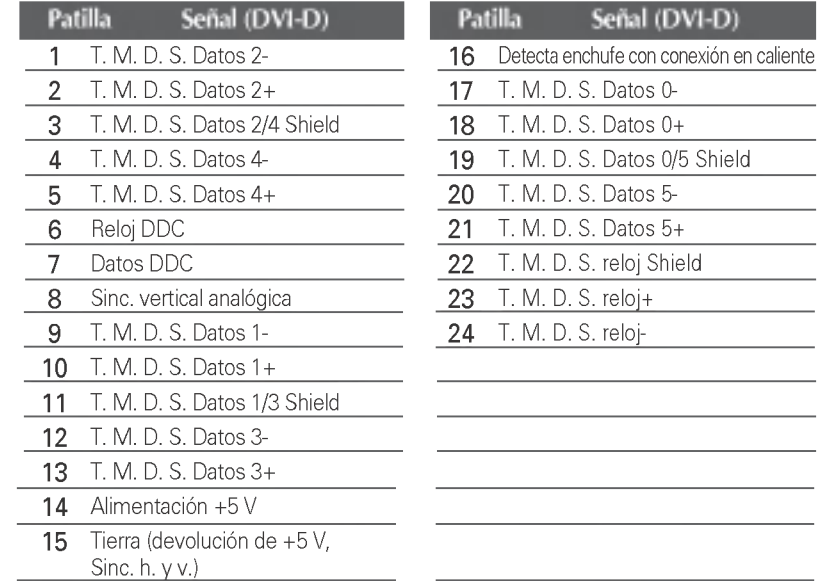

T. M. D. S. (señalización diferencial de transiciones minimizada)

### Uso de USB (bus serie universal) - opcional

USB (bus serie universal) es una novedad para conectar de manera conveniente los diferentes perifericos de escritorio al equipo. Con USB podra conectar directamente a la pantalla el raton, el teclado y otros dispositivos perifericos en lugar de conectarlos al equipo. Esto le proporcionará más flexibilidad para configurar el sistema. USB le permite conectar una cadena de hasta <sup>120</sup> dispositivos a un único puerto USB. Asimismo, puede conectarlos "en caliente" (conectarlos mientras el equipo esta funcionando) o desconectarlos con la deteccion y configuracion automatica de Plug and Play. Esta pantalla dispone de un hub USB integrado <sup>y</sup> alimentado por BUS, lo que permite conectar hasta otros 2 dispositivos USB.

#### **Conexión USB**

- 1. Conecte el puerto de carga de la pantalla al puerto de descarga del ordenador compatible con USB <sup>u</sup> <sup>a</sup> otro hub con el cable USB. (El ordenador debe tener un puerto USB.)
- 2. Conecte los periféricos compatibles con USB a los puertos de descarga de la pantalla.

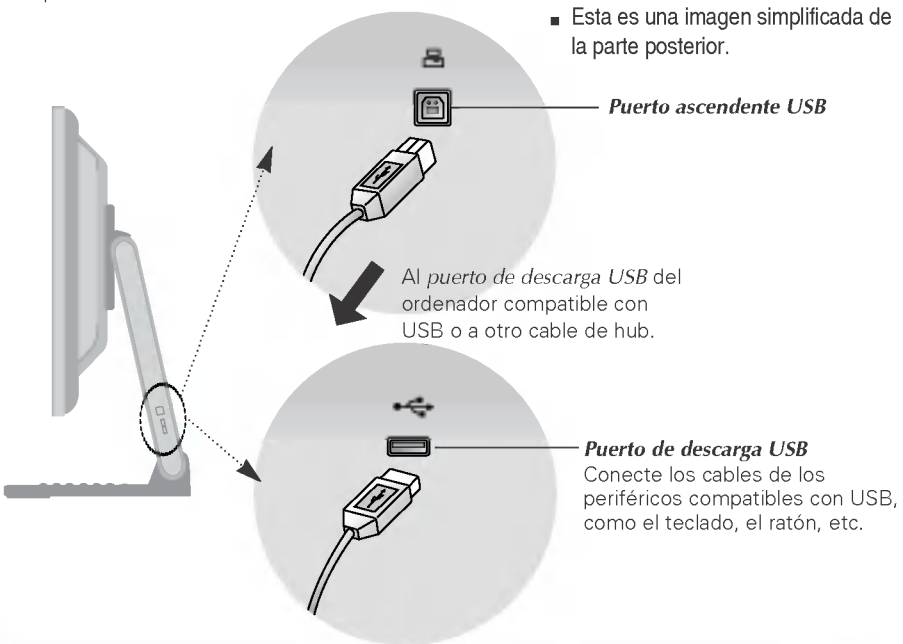

#### **NOTA**

- Para activar la función de hub USB, la pantalla debe estar conectada a un ordenador compatible con USB (SO) <sup>o</sup> <sup>a</sup> otro hub con el cable USB (adjunto).
- Cuando conecte el cable USB, compruebe que la forma del conector del cable coincide con la de la toma.
- Incluso si la pantalla se encuentra en modo de ahorro de energia, los dispositivos compatibles con USB funcionarán cuando estén conectados a puertos USB (tanto de carga como de descarga) de la pantalla.

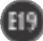

### Especificaciones de USB

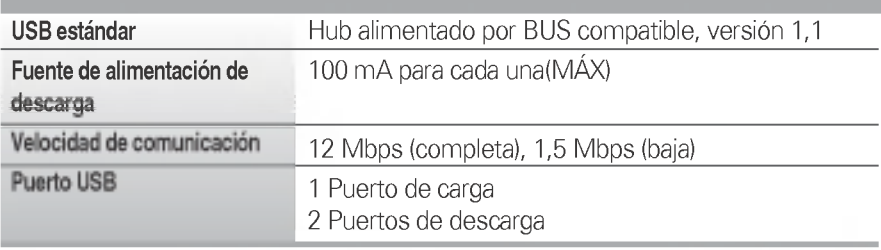

IMPORTANTE: Estos conectores USB no están diseñados para su uso con dispositivos USB de gran potencia, como videocámaras, escáneres, etc. LGE recomienda conectar los dispositivos USB de gran potencia directamente al ordenador.

# Digitally yours **FRIMM**

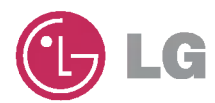